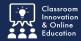

Two forms are required to begin an MHS Practicum: MHS Practicum Information Form and MHS Mentor Vitae From. Both are located in the Human Services table of contents under HS 599 Human Services Practicum. Worksheets for both forms are located in the MHS Practicum Packet in Blackboard.

## Log into the Chalk&Wire MHS portfolio.

All MHS courses contain an MHS Practicum folder. Open the folder and select the **Human Services Practicum (7278)** link.

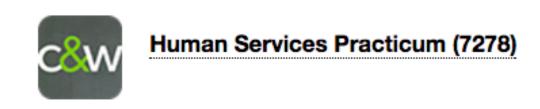

Select Table of Contents.

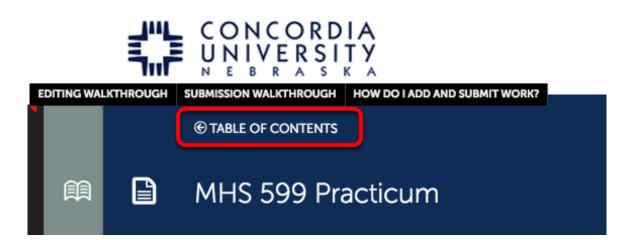

Select one of the HS 599 Practicum Forms to complete.

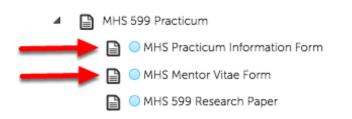

# **Practicum Information Form**

#### Select the form link.

121

NOTE: The clipboard icon will remain RED until the form is complete.

Form Human Services Practicum Information Form

Complete the required form questions.

Scroll to the bottom to click **Save**.

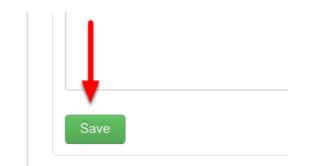

Scroll to the top to click **Close Form**.

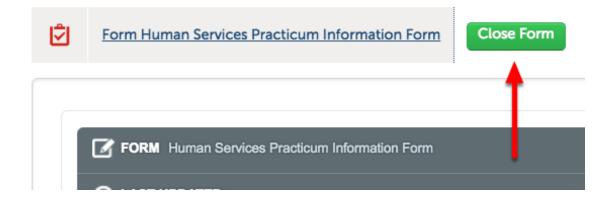

NOTE: If the clipboard icon does not turn green, the form is incomplete. Incomplete Requirements will indicate how many questions are unanswered.

|                                                | <mark>≁-SUBMIT</mark>                                       |
|------------------------------------------------|-------------------------------------------------------------|
| ADD CONTENT                                    | <u>▲</u> Import Content                                     |
|                                                | MHS Practicum Information Met/Not<br>Met                    |
| Instructions & Resources                       | Incomplete Deguiremente                                     |
|                                                | Incomplete Requirements<br>X Form 'Human Services Practicum |
| Form Human Services Practicum Information Form | Information Form' has 1 unanswered<br>question(s)           |
|                                                | () Modified: 2017-09-18 16:35:29                            |
|                                                |                                                             |

Once the form is complete the **clipboard icon** and **Submit button** will turn **GREEN**.

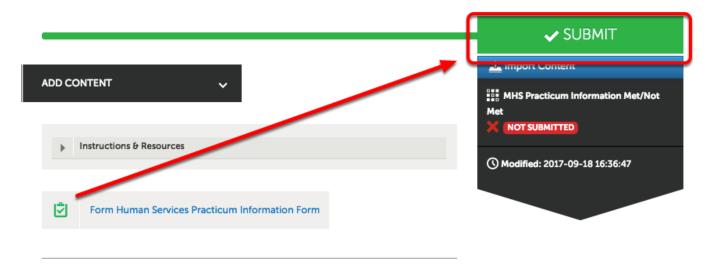

## Submit to HS Program Director

Type "**Program Director**". As you type a list of names will appear below. Click the blue **HS Program Director.** 

| MHS Practicum Information Met/Not Met        |                       |
|----------------------------------------------|-----------------------|
| Enter the Name(s) of the Assessor(s) to Whor | n You Wish to Submit: |
| Program                                      |                       |
| MHS Program Director                         | ·                     |

Next, click Submit.

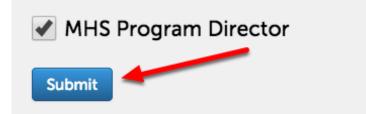

# **Submission Notification**

Once successfully submitted, the HS Program Director will be notified.

#### Content Submitted

Congratulations! Your work has been successfully submitted. Use the Review Submission feature below to revour work, add comments, and tag submitted content.

| Assessor                | Assessment Instrument                 | Page                           | Submit |
|-------------------------|---------------------------------------|--------------------------------|--------|
| Program Director, MHS 🔤 | MHS Practicum Information Met/Not Met | MHS Practicum Information Form | 2017-0 |
| REVIEW SUBMISSION       |                                       |                                |        |

# Repeat these steps for completing the MHS Mentor Vitae Form

### **Additional Information**

For further assistance please e-mail the Concordia Chalk&Wire Support helpdesk OR check out more tutorials at <u>http://userguide.chalkandwire.com/m/Student</u> AND <u>http://wp.cune.edu/chalkandwireresources/</u>

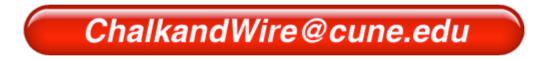